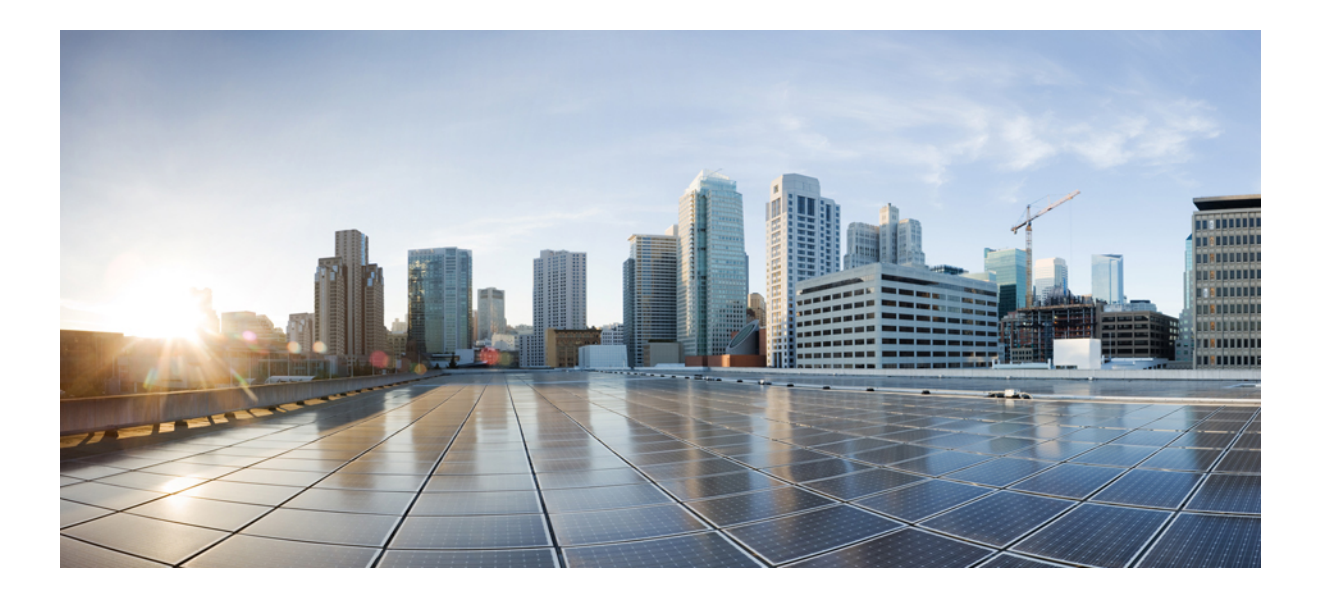

## **Cisco Unified Communications Self Care** 入口使用者指南,版本 **12.0(1)**

第一次發佈: 2017 年 08 月 17 日

## **Americas Headquarters**

Cisco Systems, Inc. 170 West Tasman Drive San Jose, CA 95134-1706 USA http://www.cisco.com Tel: 408 526-4000 800 553-NETS (6387) Fax: 408 527-0883

本手冊中關於產品的規格和資訊如有變更,恕不另行通知。本手冊內的所有陳述、資訊和建議均準確可靠,但不含任何類型明示或暗示的保證。使用者必須承擔應用任何 產品的全部責任。

隨附產品的軟件授權和有限保證,在隨產品附上的資訊套件中已有說明,並在此引用作爲本授權的部分。如果您找不到軟件授權或有限保證,請聯絡您的 CISCO 代表獲取 一份。

Cisco 採用的 TCP 標頭壓縮,乃利用由 University of California, Berkeley (UCB) 開發的程式,此程式是 UCB 的公共領域版 UNIX 操作系統的一部份。保留一切權利。版權所 有 © 1981, Regents of the University of California。

即使有任何其他保證,這些供應商的所有文件檔案和軟件均「按原樣」提供,包括其所有錯誤。CISCO 及上述供應商不會提供所有明示或暗示的保證,包括但不限於適銷 性、特定用途之適用性及不侵權保證,或因交易、使用或貿易實踐過程中引起的保證。

在任何情況下,對於任何間接、特殊、衍生或附帶損失,包括但不限於因使用或無法使用本手冊而引起的利潤損失、資料遺失或損壞,即使 CISCO 或其供應商已被告知存 在此類損失的可能,CISCO 或其供應商亦概不負責。

本文件中使用的任何互聯網協定 (IP) 位址及電話號碼均屬虛構。本文件中包括的例子、指令顯示輸出、網絡拓撲圖及其他圖表只作說明用途。說明內容中所使用的任何實 際 IP 位址或電話號碼如有雷同,實屬巧合。

Cisco 及 Cisco 標誌為 Cisco 及/或其聯屬公司在美國及其他國家或地區的商標或註冊商標。若要檢視 Cisco 商標清單,請前往此網頁: [http://www.cisco.com/go/](http://www.cisco.com/go/trademarks) [trademarks](http://www.cisco.com/go/trademarks)。引述的第三方商標為相關商標擁有人的財產。使用「夥伴」一詞,並非表示 Cisco 與任何其他公司有任何合作關係。(1110R)

© 2017 Cisco Systems, Inc. All rights reserved.

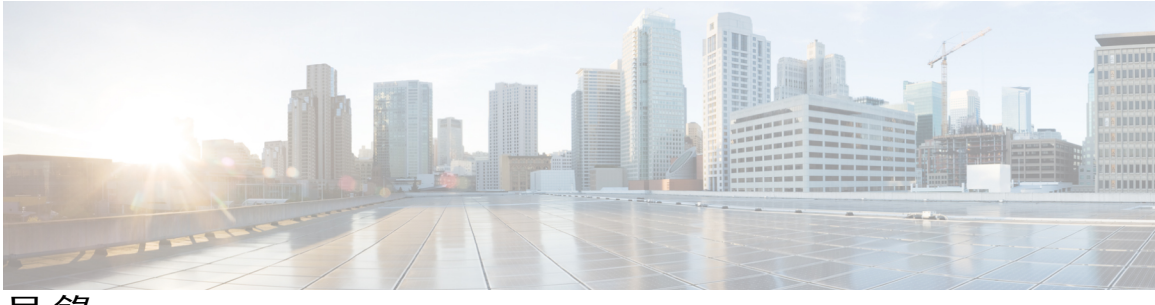

目錄

## **Unified [Communications](#page-4-0) Self Care** 入口 **1**

Unified [Communications](#page-4-1) Self Care 設定 **1**

[圖形使用者介面](#page-5-0) **2**

[常用功能及圖示](#page-5-1) **2**

### [電話](#page-6-0) **3**

[我的電話](#page-6-1) **3**

[編輯公司電話](#page-7-0) **4**

[下載電話手冊](#page-7-1) **4**

[設定其他電話](#page-7-2) **4**

[在其他電話上啟用單號碼接觸](#page-8-0) **5**

[設定單號碼接觸的響鈴排程](#page-8-1) **5**

[設定其他電話作流動通話](#page-9-0) **6**

### [電話設定](#page-9-1) **6**

[連結及解除連結電話設定](#page-10-0) **7**

[設定快速撥號號碼](#page-11-0) **8**

[設定電話服務](#page-12-0) **9**

[設定語音信箱通知](#page-13-0) **10**

[設定通話記錄](#page-13-1) **10**

[設定電話聯絡人](#page-13-2) **10**

### [來電轉撥選項](#page-14-0) **11**

[設定轉撥所有來電](#page-14-1) **11**

[設定進階來電轉撥選項](#page-14-2) **11**

### [其他設定](#page-15-0) **12**

[設定語音信箱偏好設定](#page-15-1) **12**

[開啟勿打擾狀態](#page-15-2) **12**

[為您的電話開啟](#page-16-0) IM & Presence 狀態 **13**

[排程會議](#page-16-1) **13**

[設定電話語言](#page-16-2) **13** [設定用戶端密碼](#page-16-3) **13** [設定電話服務](#page-17-0) PIN **14** [設定即刻會議的存取代碼](#page-17-1) **14** [下載外掛程式](#page-18-0) **15** [檢視及修改顯示名稱](#page-18-1) **15**

 $\overline{\phantom{a}}$ 

T

<span id="page-4-0"></span>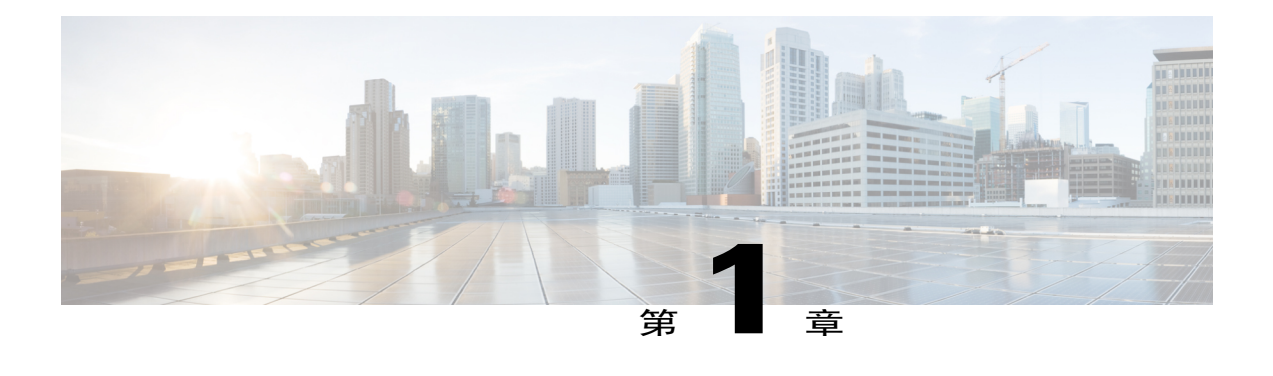

# **Unified Communications Self Care** 入口

本文件說明如何使用 Unified Communications Self-Care 入口,為您的 Cisco Unified IP 電話和 Jabber 應用程式設定使用者設定。使用 Unified Communications Self Care 入口,您能夠設定各種設定,例 如快速撥號號碼、聯絡人清單、電話服務和語音信箱通知等。

本文件含有以下章節:

- Unified [Communications](#page-4-1) Self Care 設定,第1页
- [電話](#page-6-0),第3页
- •[其他設定](#page-15-0) ,第 12 页

# <span id="page-4-1"></span>**Unified Communications Self Care** 設定

本使用者指南記錄了 Unified Communications Self-Care 入口中所有可用的組態設定。本指南假設您 的電話支援所有可用的設定,而且您的網絡管理員已將 Unified Communications Self-Care 入口設定 為顯示所有使用者設定。

請注意,本指南中顯示的某些設定,可能不會在您進入 Unified Communications Self-Care 入口設定 電話時顯示,原因如下:

- •電話功能—如果您的某款電話型號沒有某項特定功能,您在 Unified Communications Self-Care 入口中設定電話時,此項功能就不會顯示。例如,您的電話如果不支援勿打擾功能,此項功能 就不會顯示為可用的設定。
- •企業參數—您的網絡管理員可以在 Cisco Unified Communications Manager 中設定企業參數,用 來限制使用者可以在 Unified Communications Self-Care 入口中設定的設定。例如,網絡管理員 可以將 Unified Communications Self-Care 入口設定為移除所有來電轉撥選項。作出此設定後, Unified Communications Self-Care 入口就不會顯示來電轉撥選項。

如果您在 Unified Communications Self-Care 入口中設定使用者設定時,本指南中的設定沒有出現, 請檢查您的電話說明文件,以確保該功能可在您的電話上使用。如果該功能可在您的電話上使用, 請詢問您的網絡管理員,檢查 Cisco Unified Communications Manager 內的企業參數,以確保該功能 可由最終使用者設定。

## <span id="page-5-0"></span>圖形使用者介面

Unified CommunicationsSelf-Care 入口使用網絡形式的圖形使用者介面,介面上設有 6 個主要標籤。 每個標籤均含有一條連結,可進入使用者能夠設定的不同選項。各個標籤如下:

- •電話—此標籤下的各項設定,可讓您檢視和設定各種電話設定,例如快速撥號號碼、響鈴設 定、通話記錄和來電轉撥設定等。
- •語音信箱—此標籤下的各項設定,可讓您設定語音信箱偏好設定。
- •IM 及狀態—此標籤下的各項設定,可讓您設定勿打擾和 IM & Presence 狀態。
- •會議—此標籤下的各項設定,可讓您設定會議選項。
- •一般設定—此標籤下的各項設定,可讓您設定各種設定,例如使用者地區和密碼等。
- •下載—此部分下的各項設定,可讓您為電話下載外掛程式和應用程式。

以下圖表顯示主螢幕的內容。

#### 圖 **1:** 使用者介面

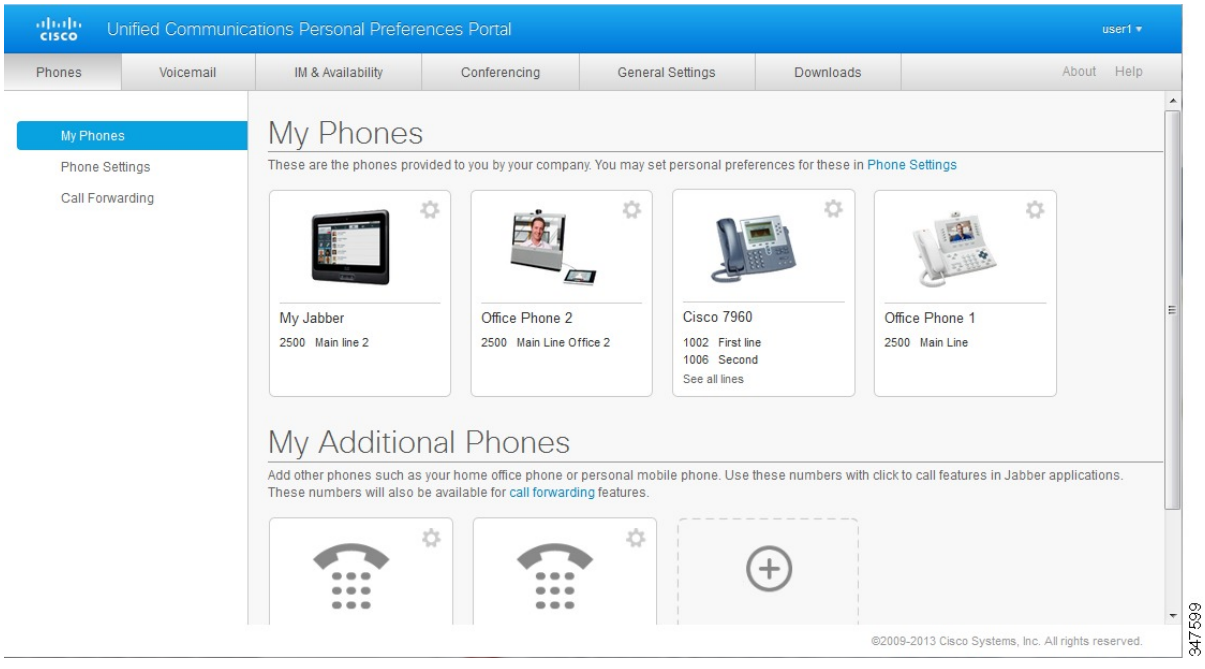

## <span id="page-5-1"></span>常用功能及圖示

Unified Communications Self Care 入口使用以下圖示,以執行各種常用功能。

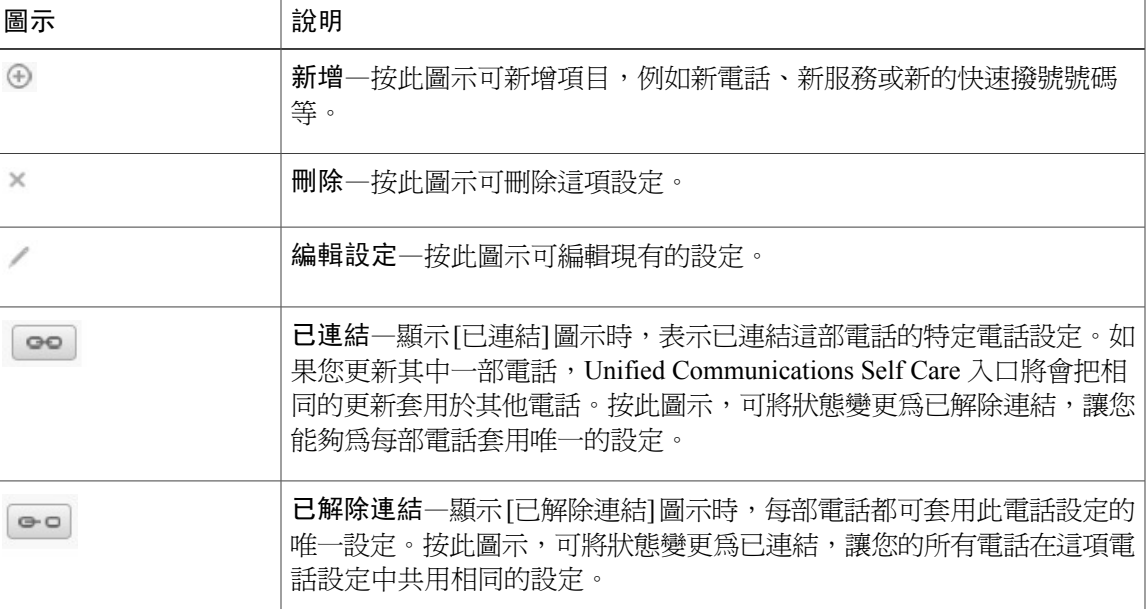

# <span id="page-6-0"></span>電話

在 [電話] 標籤下面顯示的設定,可讓您檢視和設定每部 Cisco Unified IP 電話和 Jabber 裝置的設定。 [電話] 標籤分為三個主要部分:

- •我的電話—在 [我的電話] 下,您可以檢視自己所有電話的摘要,並新增電話。
- •電話設定—在[電話設定]下,您可以設定各項電話設定,例如快速撥號號碼、響鈴設定和語音 信箱通知等。
- •來電轉撥—在 [來電轉撥] 下,您可以為自己的電話設定來電轉撥選項。

## <span id="page-6-1"></span>我的電話

[我的電話] 視窗顯示您的公司電話及您不在辦公桌時可以聯絡到您的所有其他電話的摘要檢視。[我 的電話] 視窗分為兩個主要標題:

### 我的電話

[我的電話]部分顯示由您的公司提供的電話。在[我的電話]視窗中,您可以編輯公司電話的電 話和線路說明。在 [電話設定] 下套用的設定,只會套用於公司電話。

**Cisco Unified Communications Self Care** 入口使用者指南,版本 **12.0(1)** 

### 我的其他電話

其他電話是並非由您的公司提供的電話,但是您可能有需要將其他電話新增至電話號碼清單, 讓您不在辦公桌時,其他人也可以聯絡到您。您可以為其他電話啓用[單號碼接觸]存取權限、 [行動化] 軟鍵存取權限,或 Jabber 的 [擴展及連接] 控制。但是,您不能爲其他電話設定電話 設定。

## <span id="page-7-0"></span>編輯公司電話

在[我的電話]檢視畫面中,您可以檢視和編輯公司電話的線路標籤和電話說明。如要編輯公司電話, 請執行以下程序:

#### 程序

- 步驟 **1** 按電話標籤。
- 步驟 **2** 在左邊的導覽窗格,按我的電話。
- 步驟 **3** 按要編輯的公司電話。
- 步驟 **4** 按編輯電話。
- 步驟 **5** 為要編輯的電話說明和電話線路輸入新文字。
- <span id="page-7-1"></span>步驟 **6** 按儲存。

## 下載電話手冊

如要為公司電話下載手冊,請執行以下程序:

#### 程序

- 步驟 **1** 按電話標籤。
- 步驟 **2** 在左邊的導覽窗格,按我的電話。
- 步驟 **3** 按一下電話。
- <span id="page-7-2"></span>步驟 **4** 按下載手冊。

## 設定其他電話

Unified CommunicationsSelf Care 入口可讓您為公司提供的電話設定其他電話,例如居家辦公電話或 流動電話。如果您不在工作位置,其他電話就可以提供另一個號碼,讓致電者能夠聯絡到您。 如要設定其他電話,請執行以下步驟:

步驟 **1** 按電話標籤。

- 步驟 **2** 在左邊的導覽窗格,按我的電話。
- 步驟3 在 [我的其他電話] 中, 按 [新增] (<sup>4)</sup>) 圖示。系統將會顯示 [新增電話] 視窗。
- 步驟 **4** 輸入電話號碼及電話說明。
- 步驟 **5** 可選。如果您想為這部電話設定單號碼接觸,可勾選啟用單號碼接觸核取方塊。
- 步驟 **6** 可選。如果這是流動電話,可勾選啟用移動至流動電話核取方塊。
- 步驟7 可選。如果您想這部電話透過Cisco Jabber 啓用擴展及連接功能,可勾選啟用擴展及連接核取方塊。
- 步驟 **8** 按儲存。

## <span id="page-8-0"></span>在其他電話上啟用單號碼接觸

如果設定其他電話(例如居家辦公電話),以配合由公司提供的電話,您便可以在其他電話上啓用 [單號碼接觸],讓別人致電您的公司電話時,您的其他電話也會響鈴。

如要在其他電話上啓用 [單號碼接觸],請執行以下步驟:

#### 程序

- 步驟 **1** 按電話標籤。
- 步驟 **2** 按我的電話。
- 步驟 **3** 按其他電話,然後按編輯。
- 步驟 **4** 勾選啟用單號碼接觸核取方塊。
- 步驟 **5** 勾選您想與公司電話一同響鈴的電話線路。
- <span id="page-8-1"></span>步驟 **6** 按儲存。

### 設定單號碼接觸的響鈴排程

如果其他電話已經啓用單號碼接觸,響鈴排程就可讓您指示可以致電到其他電話的日期和時間。例 如,您可以設定一個排程,指示只有在正常辦公時間,其他人才可以撥打您的辦公室號碼來聯絡在 家的您。

如要設定響鈴排程,請執行以下程序:

- 步驟 **1** 按電話標籤。
- 步驟 **2** 在左邊的導覽窗格,按我的電話。
- 步驟 **3** 在您想新增響鈴排程的電話上,按 [其他設定] 圖示。
- 步驟 **4** 按編輯。
- 步驟 **5** 按為此工作建立排程時間。
- 步驟 **6** 完成 [新增排程] 視窗中的欄位,以建立響鈴排程。
- 步驟 **7** 按儲存。

## <span id="page-9-0"></span>設定其他電話作流動通話

如將您自己的其他電話設定爲流動電話,您就可以按公司電話上的 [行動化] 軟鍵,將通話從公司電 話轉接至流動電話。

如要將其他電話設定為流動電話,請執行以下步驟:

#### 程序

- 步驟 **1** 按電話標籤。
- 步驟 **2** 在左邊的導覽窗格,按我的電話。
- 步驟 **3** 按其他電話,然後按編輯。
- 步驟 **4** 勾選啟用移動至流動電話核取方塊。
- 步驟 **5** 按儲存。

## <span id="page-9-1"></span>電話設定

[電話設定] 視窗可讓您為自己的公司電話作電話設定。

在預設狀態下,您的多部公司電話的電話設定互相連結。在預設設定下,每部電話的特定電話設定 都採用相同的組態。請按照[連結及解除連結電話設定](#page-10-0) , 第 7 页程序連結或解除連結各部電話, 以 作不同的電話設定。

請注意,電話設定中可用的選項,只會套用於您的公司電話。您不能為自己的其他電話設定電話設 定。

## <span id="page-10-0"></span>連結及解除連結電話設定

在電話設定方面,您可以將各部電話的設定連結。連結電話的特定電話設定時,UnifiedCommunications Self Care 入口便會將電話設定的設定套用於您的所有電話。例如您有三部電話,而您將這三部電話 的快速撥號號碼連結,則三部電話均會共用相同的快速撥號設定。如果您更新其中一部電話的快速 撥號號碼,Unified CommunicationsSelf Care 入口就會將這個快速撥號號碼自動套用於其他電話。如 要將唯一的電話設定套用於已連結的電話,請解除這些電話的連結。

Unified CommunicationsSelf Care 可以獨立連結與解除連結每項電話設定。因此,您可以連結單一特 定的電話設定(例如快速撥號號碼),同時讓另一項電話設定(例如語音信箱通知)保持解除連結 狀態。在預設狀態下,所有電話設定都會連結。

您可以按[已連結/已解除連結]圖示,以連結或解除連結各項設定。此圖示會顯示您的電話目前的連 結或解除連結狀態。

以下圖表指出,一組有連結服務的電話,如何在使用者介面中顯示。目前服務都已連結,系統顯示 [已連結] 圖示,所有設定都會套用於全部三部電話。您可以按 [已連結] 圖示解除電話的連結,並為 每部電話套用唯一的設定。

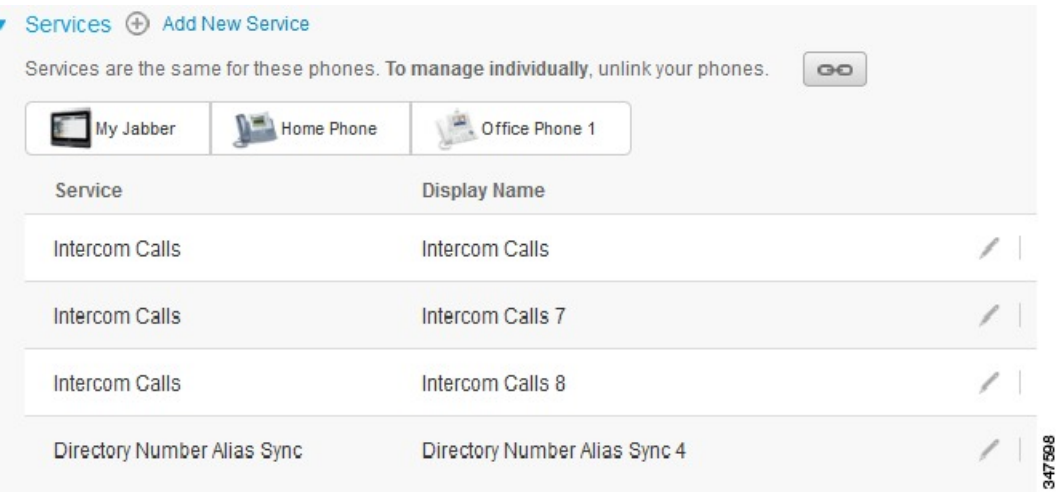

#### 圖 **2:** 已連結設定

以下圖表顯示,快速撥號號碼設定已解除連結的一組電話,如何在使用者介面中顯示。在這種情況 下,顯示的設定只會套用於 My Jabber。由於每部電話的設定都是唯一的,因此系統顯示 [已解除連 結] 圖示。您可以按此圖示,將相同設定套用於全部三部電話。

#### 圖 **3:** 已解除連結設定

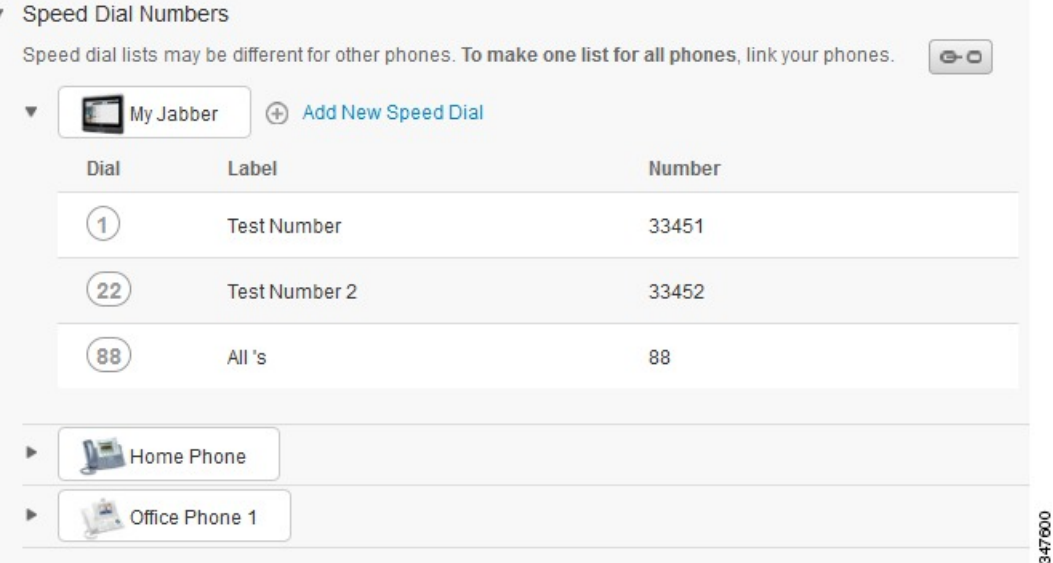

### 程序

如要連結或解除連結電話設定,請執行以下程序:

•如要連結電話設定,請按[已解除連結]圖示,然後選擇您想使用哪部電話作為基本電話。Unified Communications Self Care 入口會以基本電話的設定,更新所有電話的電話設定。

•如要為已連結的電話設定解除連結,請按 [已連結] 圖示。

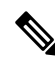

<span id="page-11-0"></span>備註

在設定視窗右上角顯示的[過濾器]控制用於設定您想檢視哪部電話。此舉並不會影響電話設定的 連結狀態。如果您在檢視已連結設定的電話設定,並更新該部電話的設定,UnifiedCommunications Self Care 入口也會更新已連結的電話。

## 設定快速撥號號碼

如要設定快速撥號號碼,請執行以下程序:

- 步驟 **1** 按電話標籤。
- 步驟 **2** 按電話設定。
- 步驟 **3** 按快速撥號號碼。
- 步驟 **4** 執行以下步驟:

•如果您的電話已經連結,請按新增快速撥號。

- ·如果您的電話並未連結,請選擇您想新增快速撥號號碼的電話,然後按**新增快速**撥號。
- 步驟 **5** 在 [號碼] 欄位中,輸入聯絡人的名稱或電話號碼。Unified CommunicationsSelf Care 入口會搜尋公司 目錄。
	- 只有網絡管理員已啟用您的存取權限,您才能搜尋公司目錄。存取權限經由 Cisco Unified Communications Manager 企業參數設定。 備註
- 步驟 **6** 在 [標籤] 文字方塊中,輸入快速撥號號碼的說明。您的電話將會使用此說明,顯示快速撥號號碼。
- 步驟 **7** 在 [快速撥號] 文字方塊中,指定一個快速撥號號碼。
- <span id="page-12-0"></span>步驟 **8** 按儲存。

## 設定電話服務

服務選項可讓您將各項電話服務,例如公司目錄、Visual Voicemail 或天氣預告等,新增到自己的 Cisco Unified IP 電話和 Jabber 應用程式。可用的服務清單視乎您正在設定的電話型號而定。 如要新增服務,請執行以下步驟:

#### 程序

- 步驟 **1** 按電話標籤。
- 步驟 **2** 按電話設定。
- 步驟 **3** 按服務展開 [服務] 檢視。
- 步驟 **4** 執行以下步驟:

•如果您的電話已經連結,請按新增服務。

·如果您的電話並未連結,請選擇您想新增服務的電話,然後按新增服務。

- 步驟 **5** 在 [服務] 下拉式清單方塊中,選擇您想新增的服務。
- 步驟 **6** 在 [顯示名稱] 文字方塊中,輸入您想用來識別電話服務的標籤。
- 步驟 **7** 輸入全部所需參數。
- 步驟 **8** 按確定。

## <span id="page-13-0"></span>設定語音信箱通知

語音信箱通知可讓您設定有新留言時電話怎樣通知您。例如,您可以將電話設定為提供螢幕提示或 閃爍留言等待指示燈,以通知您有新留言。

如要設定語音信箱通知,請執行以下程序:

#### 程序

- 步驟 **1** 按電話標籤。
- 步驟 **2** 按電話設定。
- 步驟 **3** 按語音信箱通知設定。
- 步驟 **4** 為每部電話勾選您想套用的通知選項。
- 步驟 **5** 按儲存。

## <span id="page-13-1"></span>設定通話記錄

通話記錄可讓您記錄每部電話的未接來電。如要設定通話記錄:

### 程序

- 步驟 **1** 按電話標籤。
- 步驟 **2** 按電話設定。
- 步驟 **3** 按通話記錄。
- 步驟 **4** 為每條您想儲存通話記錄的電話線路,勾選記錄未接來電核取方塊。
- <span id="page-13-2"></span>步驟 **5** 按儲存。

## 設定電話聯絡人

電話聯絡人功能可讓您儲存電話聯絡人的電話號碼和電子郵件地址。在您的電話中,您可以瀏覽聯 絡人清單,並可從聯絡人清單中直接撥出電話,而無須每次輸入電話號碼。 如要設定您的電話聯絡人清單,請執行以下程序:

備註

每位使用者都會有一份電話聯絡人清單,用於所有電話。您無法選擇連結及解除連結電話聯絡人 清單。

#### 程序

- 步驟 **1** 按電話標籤。
- 步驟 **2** 在左邊的導覽窗格,按電話設定。
- 步驟 **3** 按建立新聯絡人。系統將會顯示 [新增電話聯絡人] 視窗。
- 步驟 **4** 輸入聯絡人的聯絡資訊,完成各個欄位。
- 步驟 **5** 按確定。

## <span id="page-14-1"></span><span id="page-14-0"></span>來電轉撥選項

來電轉撥使用者選項,可讓您將自己的 Cisco Unified IP 電話和 Jabber 裝置,設定為將來電轉撥至另 一個號碼。

## 設定轉撥所有來電

如要將您的電話,設定為將所有來電轉撥至另一個號碼,請執行以下程序:

### 程序

- 步驟 **1** 按電話標籤。
- 步驟 **2** 在左邊的導覽窗格,按來電轉撥。
- 步驟 **3** 按您想設定來電轉撥的電話號碼。
- 步驟 **4** 勾選轉撥來電至**:** 核取方塊。
- 步驟 **5** 在 [轉撥來電至] 下拉式清單方塊中,輸入您想轉撥所有來電至的電話號碼。
- <span id="page-14-2"></span>步驟 **6** 按儲存。

## 設定進階來電轉撥選項

使用 Unified Communications Self Care 入口,您就可以設定進階來電轉撥選項,例如將內部通話的來 電轉撥行為,設定為與外部通話不同。如要設定進階來電轉撥,請執行以下程序:

步驟 **1** 按電話標籤。

- 步驟 **2** 在左邊的導覽窗格,按來電轉撥。
- 步驟 **3** 選擇您想設定來電轉撥的電話號碼。
- 步驟 **4** 按進階通話規則。
- 步驟 **5** 使用各個下拉式清單方塊,設定內部和外部通話的來電轉撥選項。
- 步驟 **6** 按儲存。

# <span id="page-15-1"></span><span id="page-15-0"></span>其他設定

本章節說明與電話無關的設定,例如語音信箱、會議和一般設定。

## 設定語音信箱偏好設定

如要在UnifiedCommunicationsSelfCare入口中設定語音信箱偏好設定,請按語音信箱標籤,然後按 撥號語音信箱偏好設定 IVR 按鈕。Cisco Web Dialer 會撥出語音信箱偏好設定 IVR,然可以在此處 為自己的電話設定語音信箱偏好設定。

## <span id="page-15-2"></span>開啟勿打擾狀態

開啓勿打擾後,有人向您致電時,電話將不會響鈴。如要為所有電話開啓勿打擾狀態,請執行以下 程序:

### 程序

- 步驟 **1** 按 **IM** 及狀態標籤。
- 步驟 **2** 按勿打擾。
- 步驟 **3** 勾選啟用核取方塊。
- 步驟 **4** 完成所有其他勿打擾設定。 只有您的電話支援其他設定,該類設定才會 顯示 備註
- 步驟 **5** 按儲存。 您的所有公司電話現已開啟勿打擾狀態。

## <span id="page-16-0"></span>為您的電話開啟 **IM & Presence** 狀態

在 Unified Communications Self Care 入口中,您可以開啓 Cisco Unified IM and Presence 狀態,護您在 處於會議中時,電話可以更新您的狀態。如要開啓 Cisco Unified IM and Presence 狀態,請執行以下 程序:

#### 程序

- 步驟 **1** 按 **IM** 及狀態標籤。
- 步驟 **2** 按狀態政策。
- 步驟 **3** 勾選當行事歷中有會議時,自動更新狀態核取方塊。
- 步驟 **4** 按儲存。

## <span id="page-16-1"></span>排程會議

Unified CommunicationsSelf Care 入口中的 [會議] 標籤,可讓您排程會議。視乎管理員為您設定的使 用者設定檔而定,您可以經由 Cisco TelePresence Management Suite 或 Cisco WebEx 設定會議。如果 您的使用者設定檔並無加入排程會議的功能,系統將不會顯示排程會議的選項。

## <span id="page-16-2"></span>設定電話語言

如要設定 Cisco Unified IP 電話或 Jabber 應用程式的語言,請執行以下程序:

### 程序

- 步驟 **1** 按一般設定標籤。
- 步驟 **2** 按語言。
- 步驟 **3** 在 [顯示語言] 下拉式清單方塊中選擇一個選項,然後按儲存。

## <span id="page-16-3"></span>設定用戶端密碼

如要重設您用來登入 Unified Communications Self Care 入口的密碼,請執行以下步驟:

- 步驟 **1** 按一般設定標籤。
- 步驟 **2** 按用戶端**/**入口密碼。
- 步驟 **3** 在 [新密碼] 文字方塊中,輸入密碼。
- 步驟 **4** 在 [確認新密碼] 文字方塊中,輸入密碼。
- 步驟 **5** 按儲存。

## <span id="page-17-0"></span>設定電話服務 **PIN**

電話服務 PIN 用於不同的服務,例如內線行動性、即刻會議、流動連線及用於新電話的自我供應功 能。如要重設電話服務 PIN,請執行以下步驟:

#### 程序

- 步驟 **1** 按一般設定標籤。
- 步驟 **2** 按電話服務 **PIN**。
- 步驟 **3** 在新電話 **PIN** 文字方塊中,輸入 PIN。
- 步驟 **4** 在確認新電話 **PIN** 文字方塊中,輸入 PIN。
- 步驟 **5** 按儲存。
	- 若網絡管理員已啟用 PIN 同步,您可以使用該 PIN 登入內線行動性、即刻會議、流動連線 及 Cisco Unity Connection 語音信箱。 備註

## <span id="page-17-1"></span>設定即刻會議的存取代碼

新存取代碼必須介乎 3 到 10 位數之間。不可包含空格、字母或特殊字元。如要重設存取代碼,請執 行以下步驟:

### 程序

- 步驟 **1** 按一般設定標籤。
- 步驟 **2** 按一下即刻會議。
- 步驟 **3** 在與會者存取代碼文字方塊中,輸入新存取代碼。
- 步驟 **4** 按儲存。

## <span id="page-18-0"></span>下載外掛程式

應用程式之外掛程式,可以擴展您的 Cisco Unified IP 電話和 Jabber 裝置的功能。如要為您的電話下 載外掛程式,請執行以下程序:

#### 程序

- 步驟 **1** 按下載標籤。
- 步驟 **2** 選擇您想下載的外掛程式。
- 步驟 **3** 按下載。

## <span id="page-18-1"></span>檢視及修改顯示名稱

當您作為未與輕量型目錄存取通訊協定 (LDAP) 保持同步的本機使用者登入時,可以執行以下程序 來檢視及修改顯示名稱。

備註

當您登入 Unified Communications Self Care 入口時,若此前已設定顯示名稱,則登出應用程式的 連結將顯示該顯示名稱。否則,登出連結將顯示使用者 ID。

### 程序

- 步驟 **1** 從 Unified Communications Self Care 入口,按一下一般設定標籤。
- 步驟 **2** 按一下顯示名稱。
	- 備註 當您作為以下使用者登入時,此欄位的行為將會變更:

•本機使用者 - 當您作為未與輕量型目錄存取通訊協定 (LDAP) 保持同步的本機使用者登 入時,可以透過顯**示名**稱欄位修改顯示名稱。

•LDAP 同步使用者 - 當您作為 LDAP 同步使用者登入時,顯示名稱欄位將變得不可編 輯。

顯示名稱文字方塊即會出現。

步驟 **3** 在顯示名稱文字方塊中,輸入您希望其他使用者看到的名稱,而非使用者 ID。

備註 •若您之前已設定顯示名稱,此欄位將自動填充已設定的名稱。

•若您作為 LDAP 同步使用者登入,顯示名稱將不可編輯,因此,對於此欄位,儲存及 取消按鈕不會出現。

- 步驟 **4** 按儲存。
- 步驟 **5** (可選)若要回復至之前設定的顯示名稱,按一下取消。

I